made to create **BERNINA** 

 $\sim$ 

**BERNINA** 880

# Embroidery Introduction

Mastery LIVE Lesson 6 by Susan Fears

## Setting Up

- Module is attached and detached at an angle. The Slide on table is not attached until after the units are joined and it is removed before detaching the module.
- The Slide on table is recommended for embroidery to provide extra support for the large hoops.
- Re-thread the bobbin case for embroidery. When going back & forth between sewing & embroidery, an animation will appear as a reminder to do this—it doesn't indicate an error in threading
- Presser Foot selection and Stitch Plate must be set in order to embroider—the machine knows what foot to expect by the design or sequence in the design and the appropriate foot will be suggested. For paintwork designs, the setting of this foot disables the automatic needle threader
- The feed dogs automatically lower when in embroidery

### **Hoop Selection Icon**

- The Hoop Selection icon replaces the Presser Foot Pressure icon in the status bar. The ability to park the embroidery arm is in this screen
- The Hoop Selection menu changes depending on the active 'tab'. If accessed in Edit, the hoop selection reflects hoop icons related to on-screen editing. If accessed through the 'sew out' tab, the menu reflects options for stitch outs
- Activating the Grid—the grid is located in the Hoop Selection menu when in Edit mode
- Hoops need to be calibrated to the machine through Setup. The oval, mega, maxi and Jumbo hoops require calibration when they are new and after an update. This ensures embroidery accuracy and when using the basting box that traces the hoop shape

## Navigation Tips

### **Navigation with Breadcrumbs**

- Learn to use the breadcrumbs in embroidery to move between embroidery menus easier & faster
- Use the 'i' menu breadcrumbs to navigate within the information menu ali selection Main and Selection Main and Selection Main

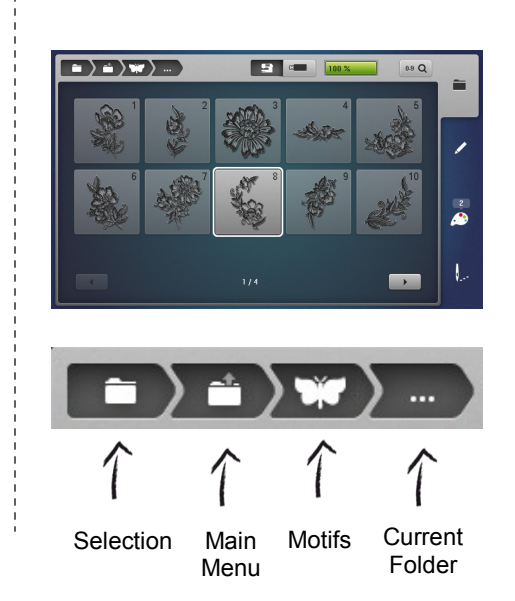

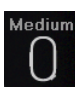

### **Using 2 methods of Check—Absolute Check & Check Box**

### **Absolute Check**

- Access Virtual Positioning from Edit > Hoop Selection
- The machine default for Virtual Positioning is engaged (yellow edge)
- The hoop must be attached in order to successfully determine the position of the design onto the project
- When selecting a stitch point, touch just outside the design to avoid moving it accidentally—the needle will move to the closest stitch
- Absolute Check allows every stitch point to be checked before stitching—perfect for odd shaped areas

### **Check Box**

- Access Check Box in Edit > 'i', and scroll the menu to see the icon
- The hoop needs to be attached and when selected the needle draws a virtual box in the area the design will stitch
- The check box checks the 4 corners of the design to be checked

### **Basics in Embroidery**

- Centering a design in the Hoop—Select 'i' > Move > Center
- Delete by Swiping—swipe the layer to be deleted and check to confirm
- Use Retrieve Layers to select motifs in the design
- To Add a design, use the shortcut '+" on the top layer of Retrieve
- Moving overlapping designs—touch an area of the design that doesn't intersect with the overlapped design and move. If the designs can't be easily separated, use the knobs to move it away, then continue 'dragging & dropping' the design into position

## Creating through On Screen Editing

- Select Motifs > Folder 3 > Design 16
- Select Hoop Selection > Jumbo Hoop
- Select 'i'
- Select Rotate and rotate 45° using the multi-function knobs for 1° rotations. Use the +90 icon for quick 90° rotations
- Use the 'i' breadcrumb and select rescale and use the multifunction knobs to resize to 133%
- Select '+' on the topmost layer to Add a design
- Use the Motifs breadcrumb and select Folder 8 > Folder 4 > Design 4
- Select rescale and resize to 105%

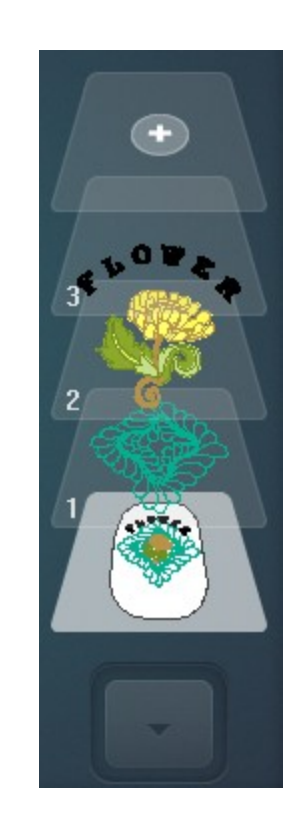

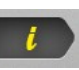

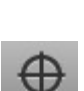

 $\bigodot$ 

# made to create **BERNINA**

- Select Add '+'
	- Select the Main Menu Breadcrumb
	- Select the Alphabet Folder
	- Select Alphabet 5
- Type 'FLOWER' in all caps and select Check. If a mistake is made, use the DEL icon to remove it
	- With the addition of lettering, the letter manipulation (Word Art) is available;
	- Select Letter Manipulation
	- The Stitch Width Knob adjusts the spacing between letters and the stitch length knob adjusts the shape of the baseline
	- Adjust the spacing to 90
	- Adjust the baseline shape to 36
	- Drag and Drop into place as pictured
	- Select the 'needle' icon on the embroidery screen
	- Attach the hoop when prompted (and not before)
	- Follow the prompts on the Color Bar to stitch out the design

## Saving Designs to Machine/USB Stick

**EE** DEL

**ABC** 

- Select the Selection Icon
- Select the Save folder
- Select the highlighted design
- If saving to a USB stick, select the USB icon before selecting the highlighted design
- To retrieve a saved design, Select the Selection Icon
- Select the My Designs folder > New Motif icon (or USB Stick)
- Select the Design

## Embroidery Tidbits

- Duplicated Designs can benefit from engaging resequence on the sewout screen to combine like colors into one color change
- The Built-in basting boxes can be set to border the design or stitch close to the perimeter of the hoop.
- To change a thread library, select the Colors tab
- Select Change
- Use the scroll arrows to scroll the library list stopping on the desired library
- Select the 'Changing the Thread Brand' icon
- Select the Colors breadcrumb to view the new thread library

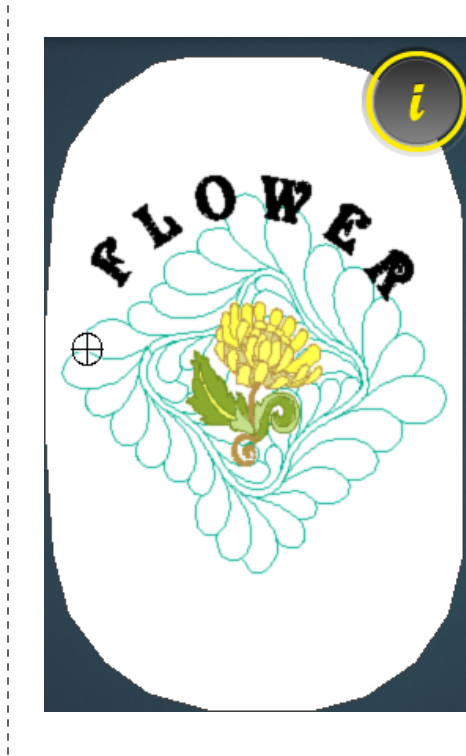

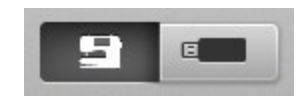

*For Additional Educational Materials:*

- *My BERNINA Workbooks*
- *Video Tutorials packed with B 880 and also on the YouTube BERN-INA channel*
- *B 880 Tool Tips on YouTube BERNINA channel*
- *bernina.com > Experience section for projects written using the B 880*

nia vili